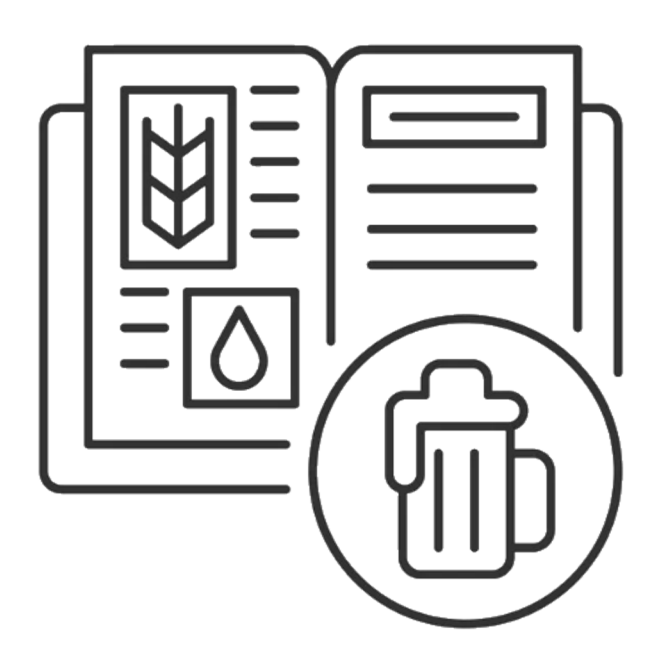

# User Guide

*Recipe Creation and Modfication* 

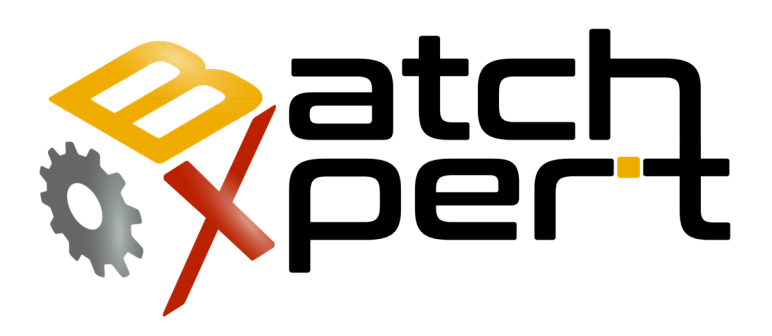

# **Content**

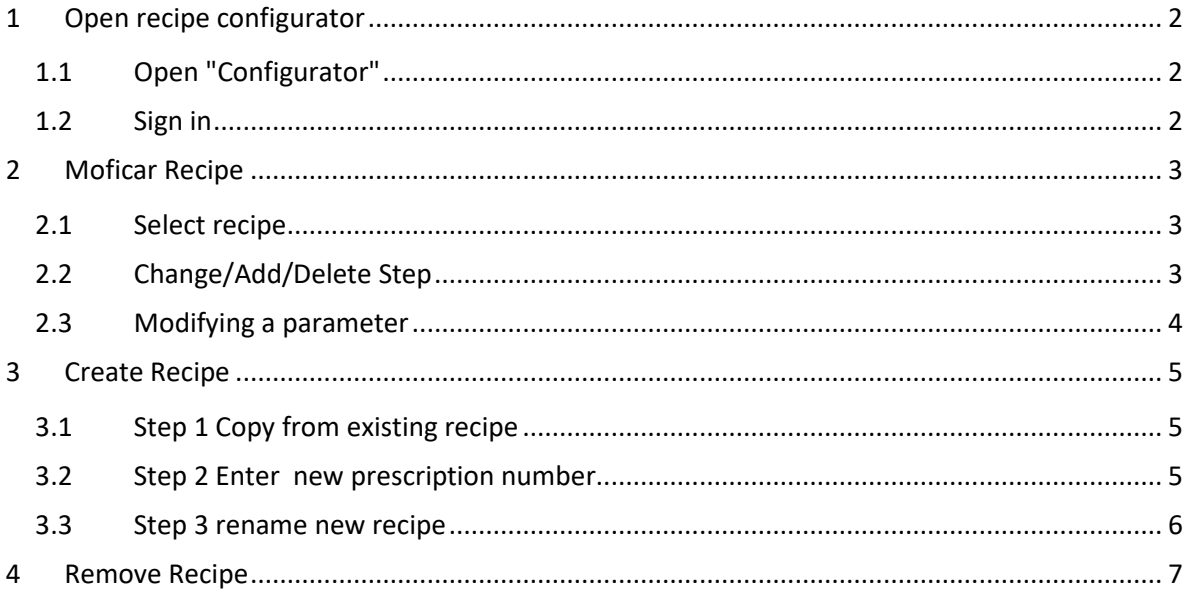

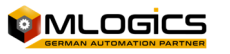

# **1 Open recipe configurator**

#### **1.1 Open "Configurator"**

In the "Initial screen" of the system "BatchXpert", in the bottom menu click on "settings".

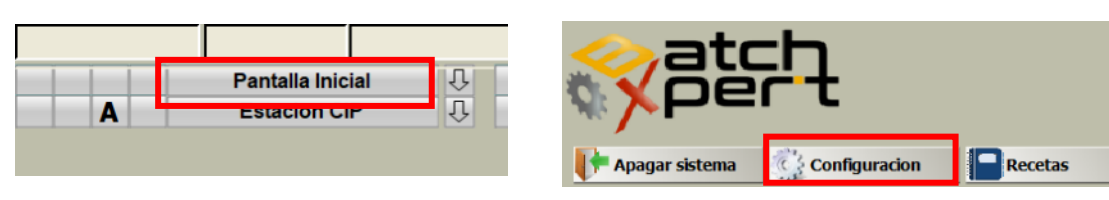

#### **1.2 Sign in**

Click "Enter" and the login window will be displayed.

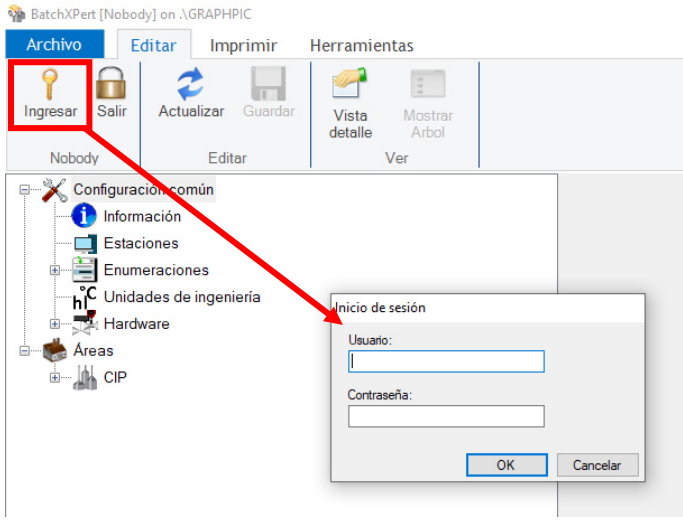

the system master key is as follows (capitalization must be resperated )

User: Admin Key: MLogics

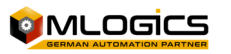

## **2 Moficar Recipe**

Modify recipes from the recipe configurator once the key is entered.

#### **2.1 Select recipe**

You must select the recipe you want to modify

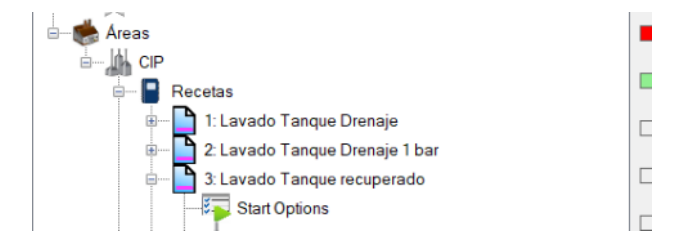

#### **2.2 Change/Add/Delete Step**

Click on the "Steps" tab. The step must be selected and then the modifications made.

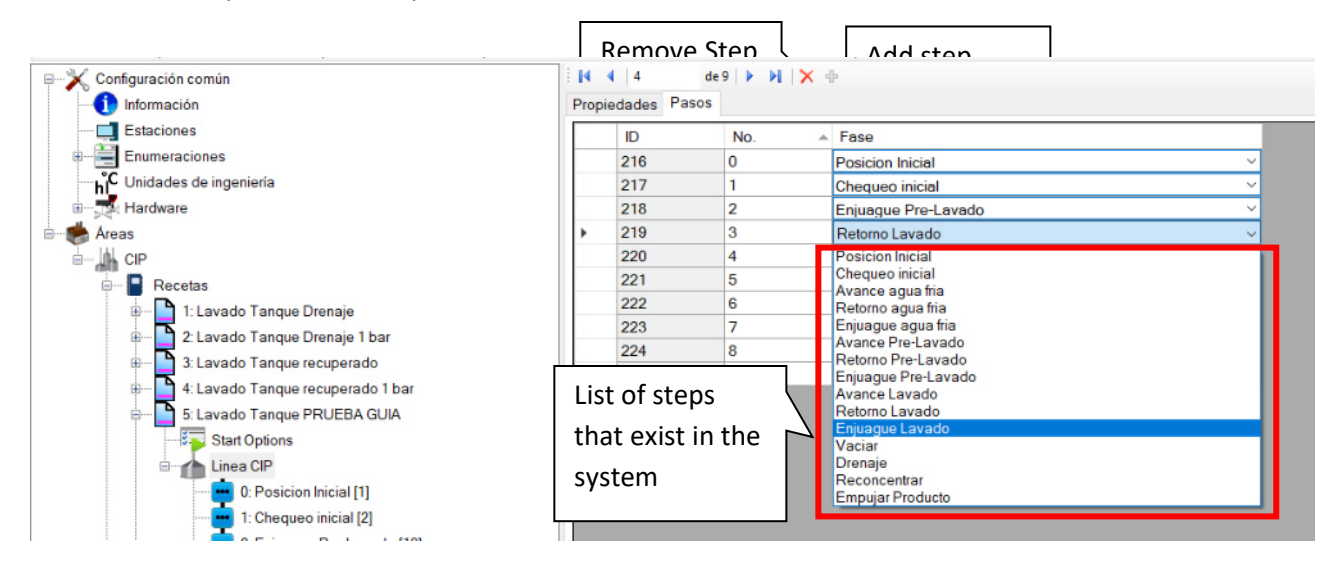

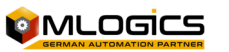

#### **2.3 Modifying a parameter**

You need to select the recipe and then look for the step where you need to change the parameter. Example:

- I need to increase the washing time with soda from 3 min to 5 min.
- I need to increase the feed pressure in soda washing from 0.5 bar to 2.5 bar  $\sqrt{ }$

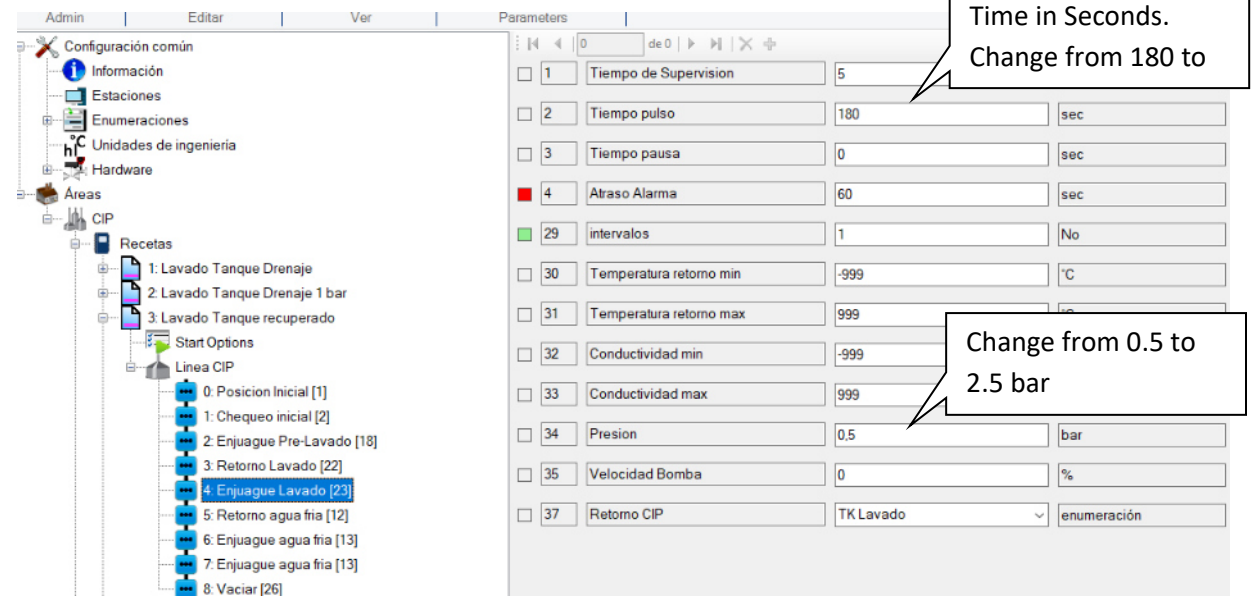

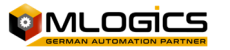

## **3 Create Recipe**

The easiest way to create a new recipe is by copying an existing one that is similar to the new process.

#### **3.1 Step 1 Copy from existing recipe**

You must select the existing recipe you want to copy and then click "Copy Recipe"

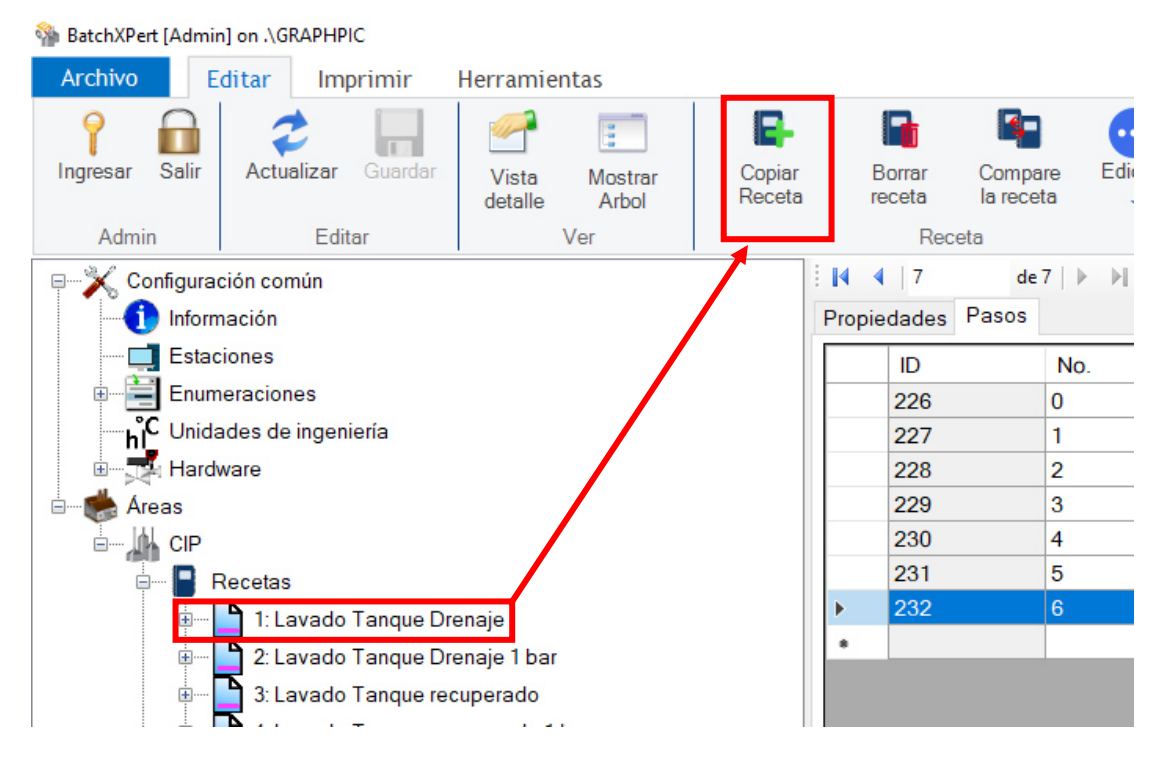

#### **3.2 Step 2 Enter new prescription number**

Then you need to enter prescription number . The following order is defined in plant to avoid mixtures of recipes between ponds and freezer:

- Recipes from 1 to 9 reserved for pond toilets
- Recipes 10 to 19 reserved for Frieza toilets
- Recipes 20 to 29 Reserved for production procedures

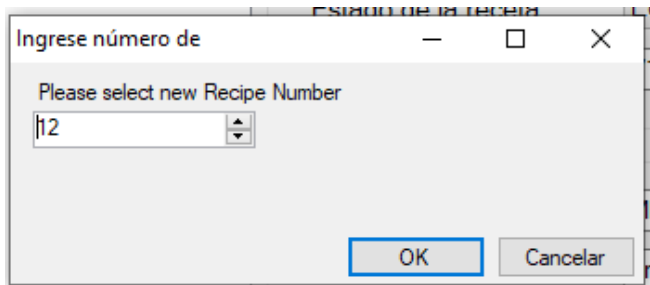

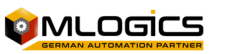

#### **3.3 Step 3 rename new recipe**

We select the new recipe and proceed to edit the name.

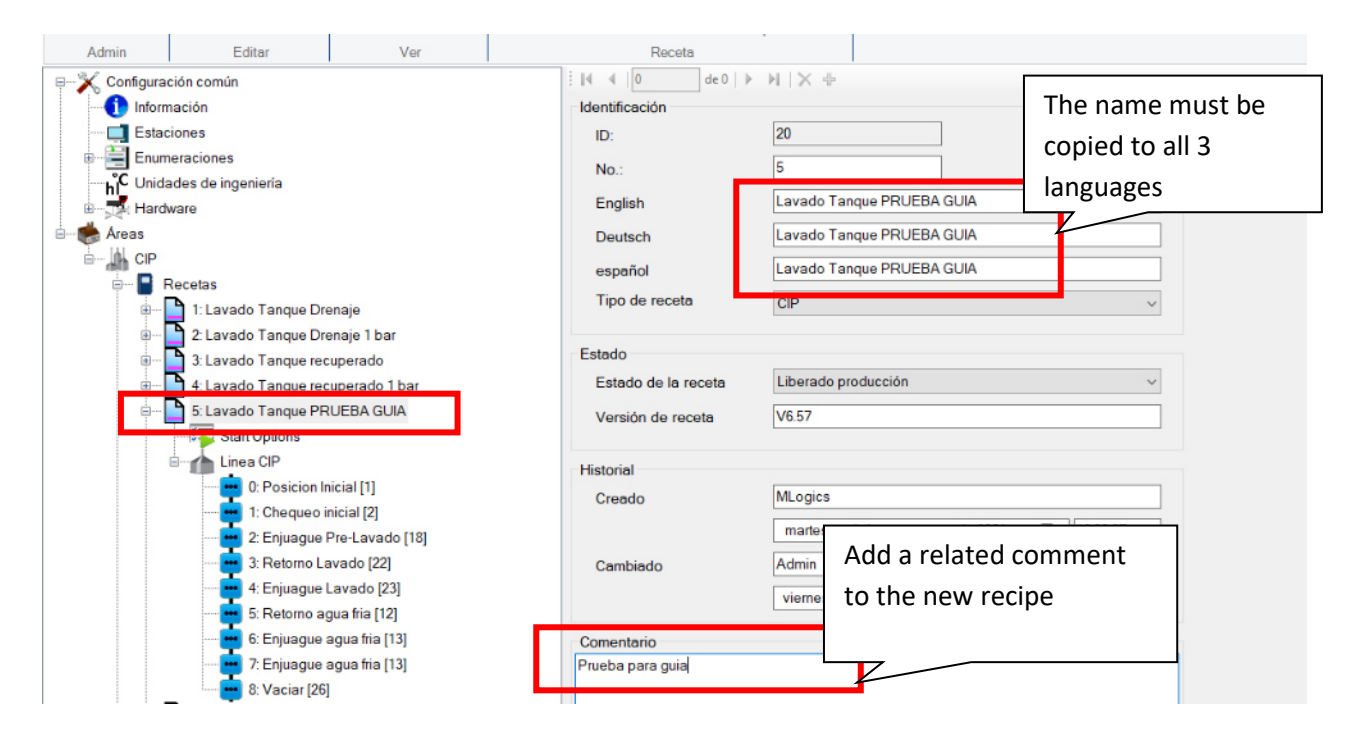

**To edit the steps and/or parameters of the new recipe go to Item "Modify Recipe".** 

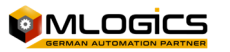

## **4 Remove Recipe**

When you delete a recipe it was no longer available to run or restore it, so you must perform this action with the certainty that you do not need to run the recipe again.

BatchXPert [Admin] on .\GRAPHPIC Editar Imprimir Herramientas Archivo I\$-E. R п E Iп Ingresar Actualizar Guardar Copiar<br>Receta Borral Compare<br>la receta Salir Vista Mostrar receta detalle Arbol Admin Editar Ver Configuración común  $|4 4 |4$  $de<sub>9</sub>$ Información Propiedades Pasos Estaciones ID Enumeraciones 216 C **The Unidades de ingeniería**<br>The Hardware 217 l 1 Hardware 218  $\overline{2}$ ė Areas 219 3 **AN** CIP ė-220 4 221 5 О 222  $\epsilon$  $\frac{1}{\vert \Phi \vert}$ 1: Lavado Tanque Drenaje 223 ь 2: Lavado Tanque Drenaje 1 bar 224  $\overline{\epsilon}$ ė 3: Lavado Tanque recuperado  $\frac{1}{\left( \frac{1}{2}\right) }%$ 4: Lavado Tanque recuperado 1 bar 5: Lavado Tanque PRUEBA GUIA Ė

You must select the recipe you want to remove and then press the "delete recipe" button

Before deleting, a recipe removal confirmation window will appear. Must be confirmed in "Yes"

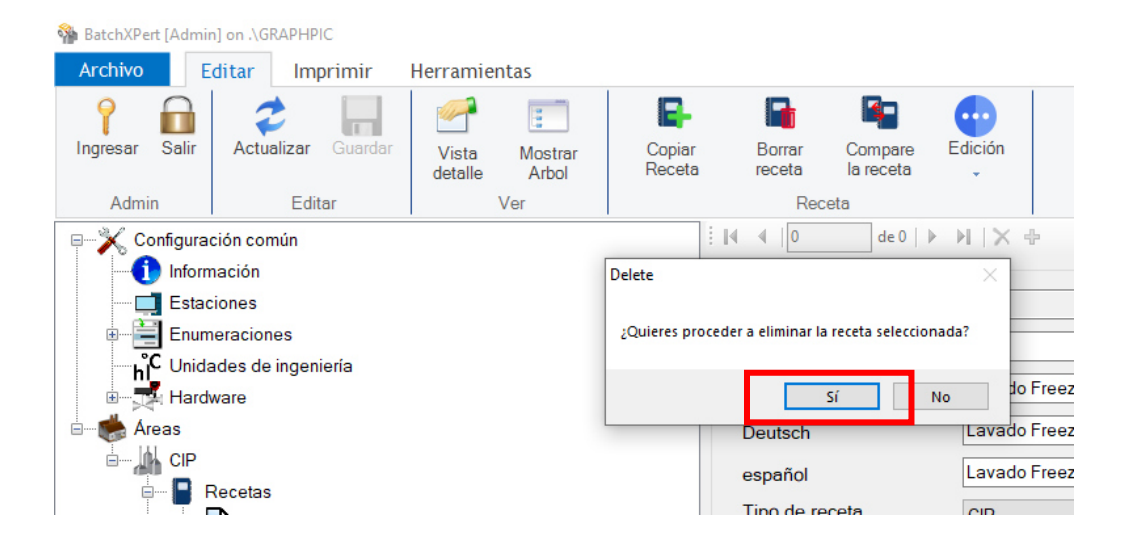

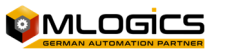